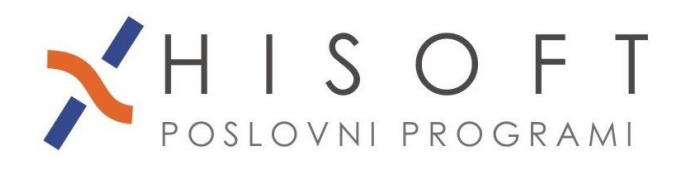

HISOFT IT d.o.o. Ozeljan 3a, 5261 Šempas Tel: 05/30 70 100 www.hisoft.si Id.št. za DDV: SI85709093 IBAN pri DH: \$156 6100 0001 0904 505

## **IZPIS PODATKOV O VZDRŽEVANIH ČLANIH ZA DOHODNINO (rok oddaje je 15.01.2017)**

- **1.** Podatke o vzdrževanih članih vpisujete v šifrant *Delavc*i, pod zavihek *Vzdrževani člani*. Če je zaposleni med letom zaključil z uveljavljanjem olajšave za vzdrževanega družinskega člana, potem pri tem vzdrževanem članu, v vnos z opisom *Kon. obr. obd. uvelj. olajš.* vpišite zadnje obračunsko obdobje, v katerem ste uveljavljali olajšavo za vzdrževanega družinskega člana.
- **2.** Podatke o vzdrževanih družinskih članih izpišemo z ukazom *Dodatni izpisi -> Dohodnina -> Vzdrževani družinski člani – VIRVDC.DAT*. Na zaslon dobimo spodnjo sliko.

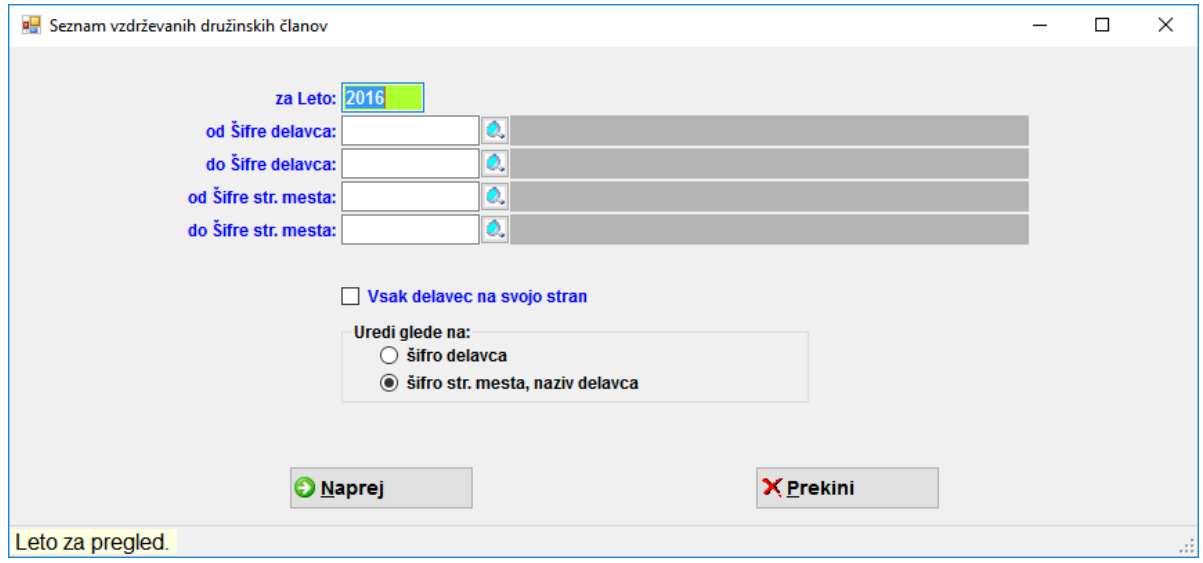

 V vnos z opisom *za Leto* vpišite leto **2016**. Nato s pritiskom na gumb *Naprej* dobite izpis za lastno evidenco. Sočasno z izpisom se ustvari tudi datoteka VirVdc.dat za posredovanje podatkov preko sistema *E-Davki*. Datoteka *VIRVDC.dat* se shrani na mesto, ki ga imate vpisanega pod *Vzdrževanje->Nastavitve naziva->Plačilni nalogi->Pot za EPP in XML.*

- *3.* Za kontrolo podatkov o uveljavljanih olajšavah za vzdrževane družinske člane, si pomagajte z izpisom *Dodatni izpisi->Podatki o Osebnih in pos. olajšavah – iz obračuna* in *Dodatni izpisi- >Podatki o Osebnih in pos. olajšavah – iz šifranta* .
- *4.* Datoteko *VirVDC.dat* uvozimo na spletno stran **http://edavki.durs.si/** na naslednji način:
	- vstopite v E-davke,
	- kliknite na besedilo *Izberi obrazec za oddajo novega dokumenta,*
	- iz seznama obrazcev izberite *KP-KPD Podatki za odmero dohodnine*
	- kliknite gumb *Naprej*,
	- kliknite na gumb *Priloži datoteko,*
	- s pomočjo gumba *Prebrska*j poiščite mesto, kjer je shranjena vaša datoteka

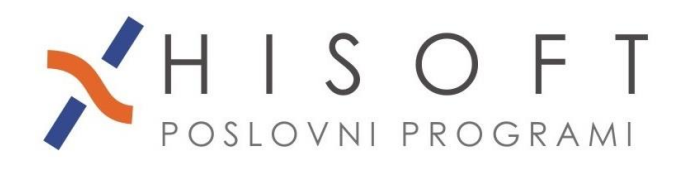

HISOFT IT d.o.o. - mson i n a.o.o.<br>Ozeljan 3a, 5261 Šempas Tel: 05/30 70 100 www.hisoft.si Id.št. za DDV: SI85709093 IBAN pri DH: SI56 6100 0001 0904 505

*VirVDC.dat* in nato potrdite izbiro z dvojinim klikom na datoteko *Virvdc.dat,*

- kliknite na gumb *Prenesi datoteko*,
- kliknite na gumb *Oddaj vlogo*,
- prepišite varnostno kodo in kliknite na gumb *Podpis* in
- shranite *digitalno povratnico*.